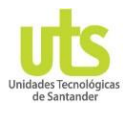

## *TOUR DE EL APLICATIVO DE TUTORÍAS*

*Actualmente el CAE (Centro de Acompañamiento al Estudiante), cuentan con una aplicación en donde tutores, monitores pueden crear horarios donde ofrecen sus servicios, en pro de mejorar su rendimiento académico.*

## *¿Cómo ingresar al Aplicativo de tutorías?*

Para tener acceso al aplicativo se debe realizar una inscripción, en la url: <https://tutorias.uts.edu.co/registrar-usuarios.php>

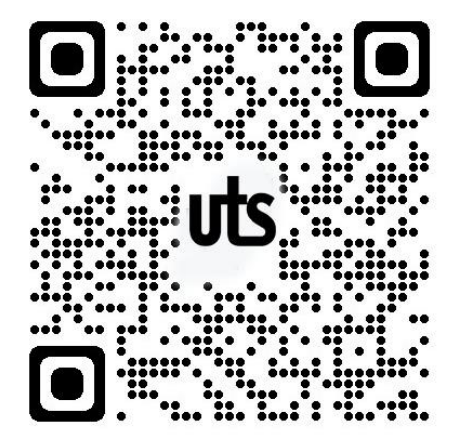

Lea este código QR

En esta ventana de inscripción deberá suministrar la información solicitada y esperar que un administrador de sistema valide la información. Una vez verificado el nombre del tutor o monitor, el administrador de la aplicación procesará a enviarle a su correo toda la información necesaria para poder ingresar al aplicativo. En la siguiente imagen puede ver la información que llegar a su correo institucional.

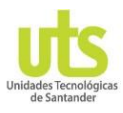

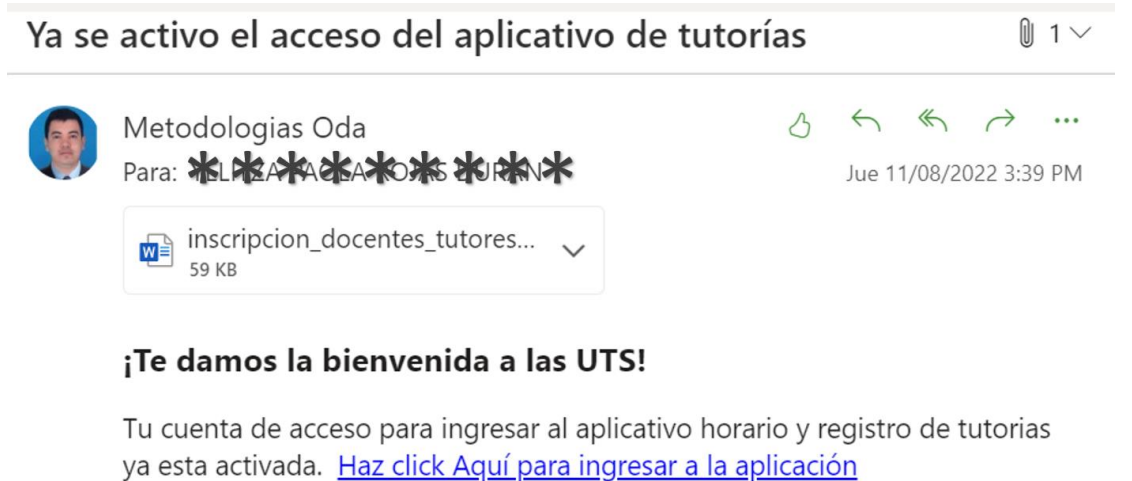

**SELISE ASEASE AROJA SELURANE** Clave: Suman 850 3

## Material para el uso de esta aplicación

A continuacion podras encontrar instructivos de como empezar a usar cada unas de las herramientas con que cuenta este servicio ofrecido por las Unidades tecnológicas de Santander:

*Link de ingreso al aplicativo de Tutorías: <https://tutorias.uts.edu.co/app/>*

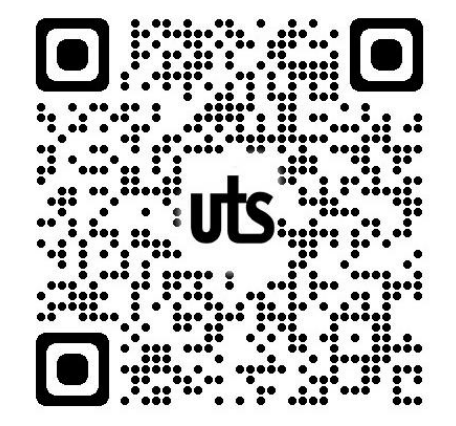

Lea este código QR

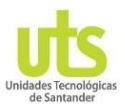

Paso 1: Digite su usuario y clave de acceso.

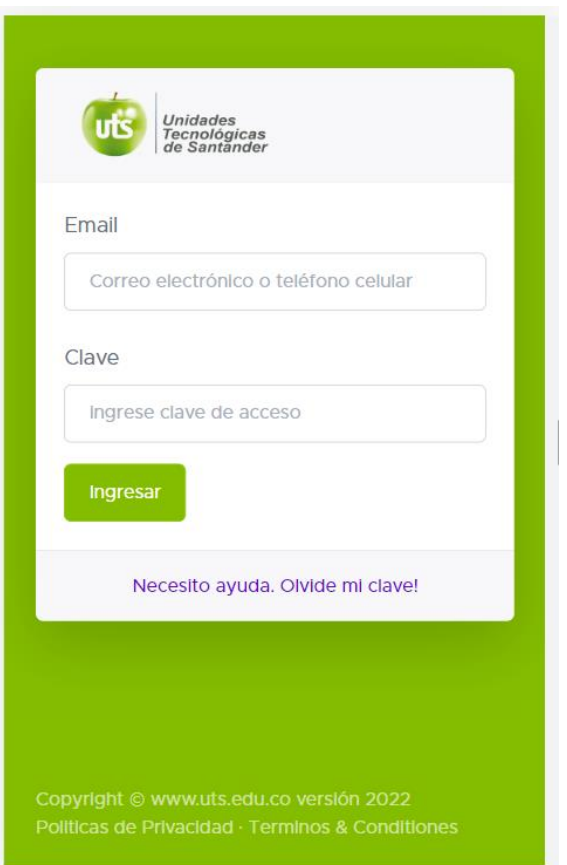

**Paso 2:** Una vez autorizado podrá acceder a la ventana principal. Para ver su perfil dar clic en parte superior derecha como se muestra en la imagen.

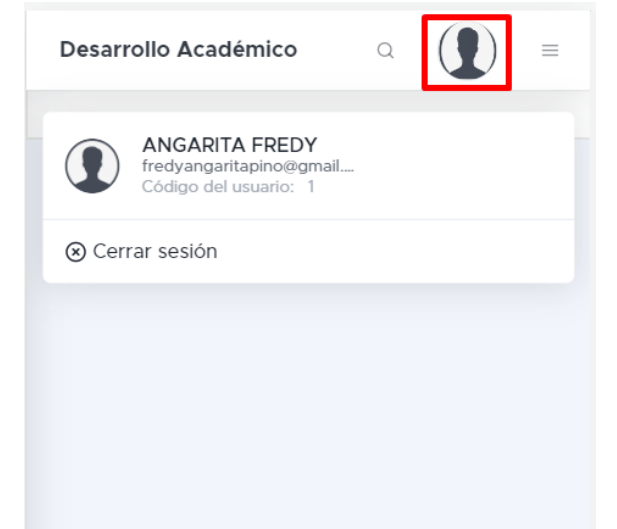

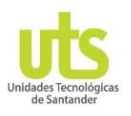

**Paso 3:** Para poder acceder a todas las opciones del menú de dar clic en el botón que está ubicado en la parte derecha del perfil como se muestra en la imagen

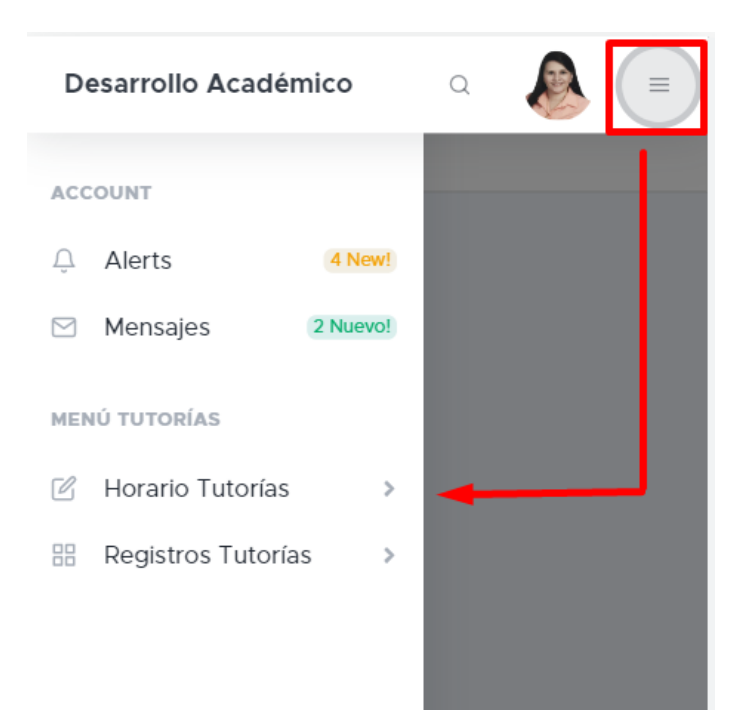

**Paso 4:** Entre las opciones del menú esta Horario de tutorías que le permite crear y consultar el horario, u esta la opción de registro de tutorías donde podrá ingresar asistencias y consultar todas las tutorías realizadas por el respectivo tutor o monitor. En las siguientes imágenes se muestran las respectivas opciones de Hora tutorías y Registro Tutorías.

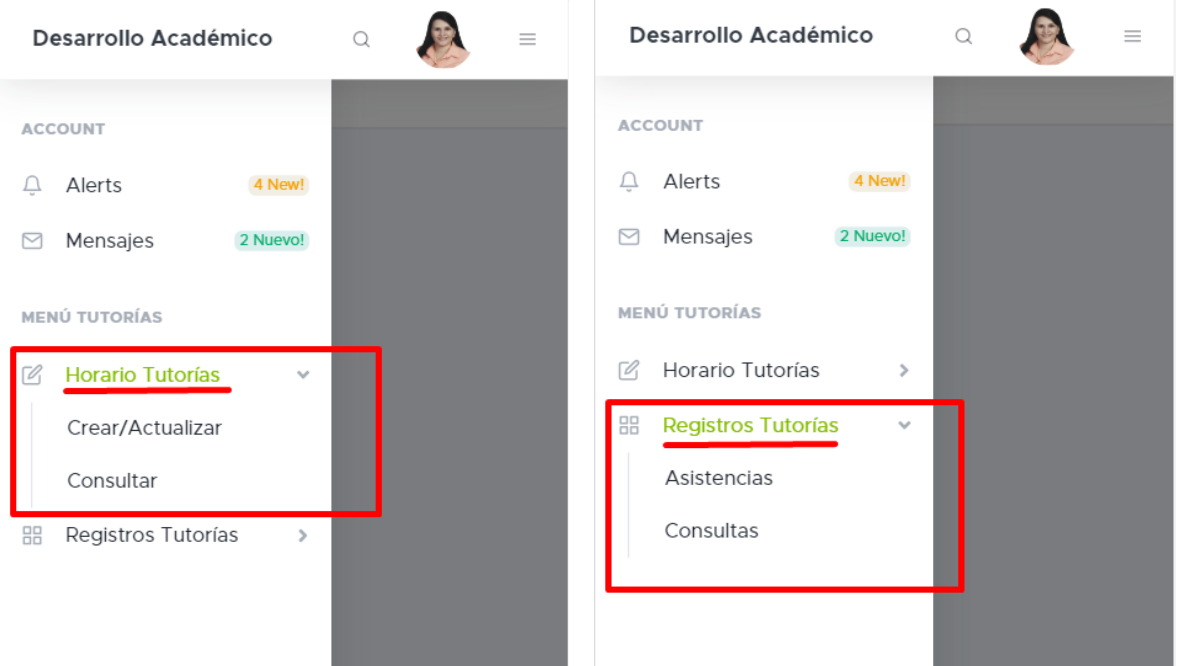